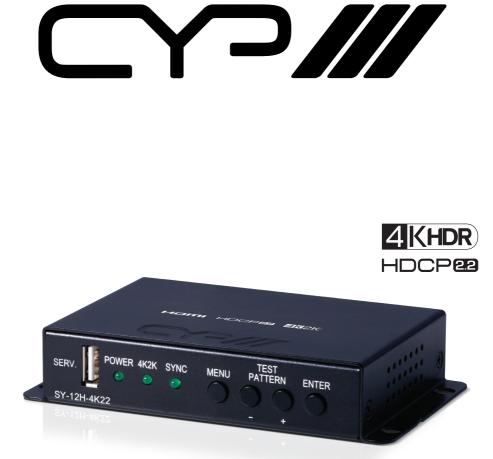

# SY-12H-4K22

# 4K UHD (HDR10 6G) 1 in 2 out HDMI Dual Scaler

**OPERATION MANUAL** 

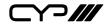

# DISCLAIMERS

The information in this manual has been carefully checked and is believed to be accurate. CYP (UK) Ltd assumes no responsibility for any infringements of patents or other rights of third parties which may result from its use.

CYP (UK) Ltd assumes no responsibility for any inaccuracies that may be contained in this document. CYP (UK) Ltd also makes no commitment to update or to keep current the information contained in this document.

CYP (UK) Ltd reserves the right to make improvements to this document and/or product at any time and without notice.

# **COPYRIGHT NOTICE**

No part of this document may be reproduced, transmitted, transcribed, stored in a retrieval system, or any of its part translated into any language or computer file, in any form or by any means—electronic, mechanical, magnetic, optical, chemical, manual, or otherwise—without express written permission and consent from CYP (UK) Ltd.

© Copyright 2011 by CYP (UK) Ltd.

All Rights Reserved.

Version 1.1 August 2011

# TRADEMARK ACKNOWLEDGMENTS

All products or service names mentioned in this document may be trademarks of the companies with which they are associated.

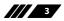

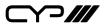

# SAFETY PRECAUTIONS

Please read all instructions before attempting to unpack, install or operate this equipment and before connecting the power supply.

Please keep the following in mind as you unpack and install this equipment:

- Always follow basic safety precautions to reduce the risk of fire, electrical shock and injury to persons.
- To prevent fire or shock hazard, do not expose the unit to rain, moisture or install this product near water.
- Never spill liquid of any kind on or into this product.
- Never push an object of any kind into this product through any openings or empty slots in the unit, as you may damage parts inside the unit.
- Do not attach the power supply cabling to building surfaces.
- Use only the supplied power supply unit (PSU). Do not use the PSU if it is damaged.
- Do not allow anything to rest on the power cabling or allow any weight to be placed upon it or any person walk on it.
- To protect the unit from overheating, do not block any vents or openings in the unit housing that provide ventilation and allow for sufficient space for air to circulate around the unit.

# **REVISION HISTORY**

| VERSION NO. | DATE       | SUMMARY OF CHANGE |
|-------------|------------|-------------------|
| v1.00       | 20/06/2018 | First release     |
|             |            |                   |

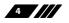

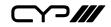

# CONTENTS

| 1. Introduction6                     |
|--------------------------------------|
| 2. Applications6                     |
| 3. Package Contents6                 |
| 4. System Requirements7              |
| 5. Features7                         |
| 6. Operation Controls and Functions8 |
| 6.1 Front Panel 8                    |
| 6.2 Rear Panel9                      |
| 6.4 RS-232 Control22                 |
| 6.5 RS-232 Commands23                |
| 7. Connection Diagram 36             |
| 8. Specifications37                  |
| 8.1 Technical Specifications         |
| 8.2 Video Specifications             |
| 8.3 Audio Specifications41           |
| 8.4 Cable Specifications41           |
| 9. Acronyms 42                       |

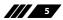

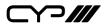

# **1. INTRODUCTION**

This HDMI 4K UHD Scaler with Test Patterns and Signal Event Automation is designed to upscale 1080p signals into 4K UHD (18Gbps) or downscale 4K UHD (18Gbps) signals into 1080p with synchronised digital audio output. A friendly and simple interface design allows the user to control the unit while viewing the OSD directly on the HDMI outputs. The input signal can be output to both HDMI outputs simultaneously with a different resolution on each or the unit can generate a test pattern at a preferred video resolution for easy on-site display testing and validation.

Additional functionality such as EDID and HDCP management, and basic signal event automation (via RS-232 or CEC) is also provided. This UHD Scaler is the best tool to use with your HD and UHD signals. This unit can be controlled easily by use of the front panel controls (with OSD) or by RS-232.

# 2. APPLICATIONS

- HDMI signal splitting
- // On-site equipment testing
- Production testing
- R&D design and testing

# **3. PACKAGE CONTENTS**

- III 1×HDMI to Dual HDMI Scaler
- *Ⅲ* 1×5V/2.6A DC Power Adapter
- *w* 2×3-pin Terminal Block to 9-pin D-sub Adapter Cable
- /// 1×Shockproof Feet (Set of 4)
- *II* 1×Operation Manual

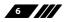

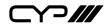

# **4. SYSTEM REQUIREMENTS**

- HDMI input source equipment such as a media player, video game console or set-top box.
- HDMI receiving equipment such as HDTVs, monitors or audio amplifiers.
- The use of "Premium High Speed HDMI" cables is highly recommended.

# **5. FEATURES**

- III HDMI input and output with 18Gbps (600MHz) 4K UHD with HDR support
- **W** DVI 1.0 compliant with the use of an HDMI-DVI adaptor
- HDCP 2.2 and HDCP 1.x compliant
- III 1 HDMI input and 2 HDMI outputs
- Supports HDCP 2.2 to HDCP1.4 conversion
- HDMI signal bypass on both outputs or upscales 1080p signals to 4K on output B and downscales 4K signals to 1080p on output A
- Supports HD resolutions up to 3840×2160@60Hz (4:4:4, 8-bit)
- Supports 4K HDR at 24/30Hz (YUV 4:4:4) and 50/60Hz (YUV 4:2:0) with up to 12- bit colour
- M Supports 16-bit Deep Colour up to 1080p@60Hz
- Supports pass-through of many audio formats including LPCM 2.0/5.1/7.1, Bitstream, and HD Bitstream
- Supports colour space conversion of 4K@50/60Hz (4:4:4, 8-bit) or 4K@any (10/12-bit) sources
- Integrated EDID and HDCP management
- **W** Basic signal event automation (via RS-232 or CEC)
- Test pattern generation at selected resolutions for on-site display testing
- Controllable via front panel with OSD, and RS-232

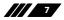

⊃∥∥

# 6. OPERATION CONTROLS AND FUNCTIONS

#### **6.1 Front Panel**

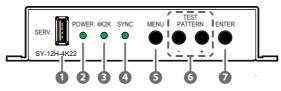

- **SERV.:** This slot is reserved for firmware update and EDID upload use only.
- 2 POWER LED: This LED will illuminate to indicate the unit is on and receiving power.
- **3 4K2K LED:** This LED will illuminate when the input source contains a 4K UHD signal.
- SYNC LED: This LED will illuminate when the input source is sending signal.
- 6 MENU Button: Press to enter the OSD menu, or to back out from menu item.
- 6 & +/TEST PATTERN Buttons: When the OSD menu is in use, press these buttons to move within the menu. Outside of the OSD, press these buttons together to instantly set the output timing to 1280x720@60Hz and display test patterns on both outputs.
- ENTER Button: Press to confirm a selection within the OSD or to go deeper into a menu item.

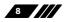

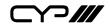

6.2 Rear Panel

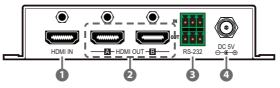

- **HDMI IN:** Connect to HDMI source equipment such as a media player, game console or set-top box.
- 2 HDMI OUT A~B: Connect to HDMI TVs, monitors or amplifiers for digital video and audio output. Each output can display a different resolution with a choice between the HDMI source or a test pattern.
- **RS-232:** Connect the upper 3-pins directly to a PC, laptop or other serial control device to send RS-232 commands to control the unit. Connect the lower 3-pins directly to a serial controllable device to send signal event automation RS-232 commands to it.
- OC 5V: Plug the 5V DC power adapter into the unit and connect it to an AC wall outlet for power.

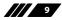

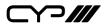

#### 6.3 OSD Menu

All primary functions of this unit can be controlled by using the OSD (On Screen Display) which is activated by pressing the Menu button on the front of the unit. Use the + (PLUS), – (MINUS), and ENTER buttons to navigate the OSD menu. Press the Menu button to back out from any menu item and then press it again to close the menu.

| MAIN MENU STRUCTURE |
|---------------------|
| Output              |
| EDID                |
| HDCP                |
| OSD                 |
| Test Pattern A      |
| Test Pattern B      |
| Information         |
| Firmware Update     |
| EDID Upload         |
| Factory Setting     |

The individual functions of the OSD will be introduced in the following section. Items marked in **BOLD** are the factory default settings.

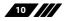

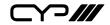

| OUTPUT                     |                          |  |
|----------------------------|--------------------------|--|
| 2nd Level                  | 3rd Level                |  |
| Output A                   |                          |  |
| Input 4K2K                 | PASS THROUGH             |  |
|                            | Down Scaler 1080P        |  |
|                            | Fix Colour YUV 4:2:0     |  |
|                            | Fix Deep Colour 8 bit    |  |
|                            | YUV 4:2:x to RGB         |  |
|                            | Fix Colour RGB           |  |
| Output B                   |                          |  |
| Input 1080P                | PASS THROUGH             |  |
| Input 1080P                | Up Scaler 4K2K           |  |
|                            | Up Scaler 4K2K YUV 4:2:0 |  |
| Input 4K2K                 | PASS THROUGH             |  |
|                            | Fix Colour YUV 4:2:0     |  |
|                            | Fix Deep Colour 8 bit    |  |
|                            | YUV 4:2:x to RGB         |  |
|                            | Fix Colour RGB           |  |
| Up 4K2K Scaler Enhancement |                          |  |
| Gain                       | Level 1 (Weak)           |  |
|                            | Level 2                  |  |
|                            | LEVEL 3                  |  |
|                            | Level 4                  |  |
|                            | Level 5                  |  |
|                            | Level 6 (Strong)         |  |

Y?///

#### Output A

- 1) Input 4K2K: Controls the scaling of 4K sources on Output A.
  - **Pass Through:** Will pass all 4K sources without modification.
  - **Down Scaler 1080P:** Will convert all 4K sources to 1080P at the same frame rate as the original.
  - Fix Colour YUV 4:2:0: Will convert 4K@50/60 (4:4:4) sources to the YUV 4:2:0 colour space.
  - Fix Deep Colour 8 bit: Will reduce any 4K sources with a bit depth above 8-bit to 8-bit colour.
  - YUV 4:2:x to RGB: Will convert any 4K source using the YUV 4:2:2 or 4:2:0 colour space to the RGB colour space.
  - **Fix Colour RGB:** Will convert any 4K source using the YUV colour space to the RGB colour space.

#### Output B

- 2) Input 1080P: Controls the scaling of 1080P sources on Output B.
  - **Pass Through:** Will pass 1080p sources without modification.
  - Up Scaler 4K2K: Will scale all 1080p sources to 4K(4:4:4) at the same frame rate.
  - Up Scaler 4K2K YUV 4:2:0: Will scale all 1080p@50/60Hz sources to 4K(4:2:0) at the same frame rate.
- 3) Input 4K2K: Controls the scaling of 4K sources on Output B.
  - **Pass Through:** Will pass all 4K sources without modification.
  - **Fix Colour YUV 4:2:0:** Will convert 4K@50/60 (4:4:4) sources to the YUV 4:2:0 colour space.
  - Fix Deep Colour 8 bit: Will reduce any 4K sources with a bit depth above 8-bit to 8-bit colour.
  - YUV 4:2:x to RGB: Will convert any 4K source using the YUV 4:2:2 or 4:2:0 colour space to the RGB colour space.
  - **Fix Colour RGB:** Will convert any 4K source using the YUV colour space to the RGB colour space.

### Up 4K2K Scaler Enhancement

1) **Gain:** Provides control over the aggressiveness of the digital gain processing when applied to the scaled output image.

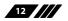

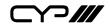

#### EDID

2nd Level

#### **INTERNAL FHD 2CH**

Internal FHD 8CH

Internal UHD 2CH

Internal UHD 8CH

Internal UHD+ 2CH

Internal UHD+8CH

User

Sink Output A

Sink Output B

1) **EDID:** Select the EDID to use with the HDMI input.

HDCP

2nd Level

HDCP Support Off

Reference to Source

**REFERENCE TO DISPLAY** 

1) HDCP: Selects the HDCP logic to use with the HDMI input.

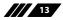

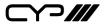

| OSD                 |           |
|---------------------|-----------|
| 2nd Level           | 3rd Level |
| Display Information | ON        |
|                     | Off       |
| OSD Timeout         | Off       |
|                     | 5 SEC.    |
|                     | 10 Sec.   |
|                     | 15 Sec.   |
|                     | 20 Sec.   |
|                     | 25 Sec.   |
|                     | 30 Sec.   |
|                     | 35 Sec.   |
|                     | 40 Sec.   |

- 1) **Display Information:** Enable or disable the informational OSD.
- 2) **OSD Timeout:** Set the length of time to wait before automatically turning off the OSD menu if there is no user interaction. The timer may also be disabled.

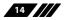

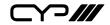

| TEST PATTERN A |                |
|----------------|----------------|
| 2nd Level      | 3rd Level      |
| Mode           | OFF            |
|                | On             |
|                | Auto Pattern   |
|                | Auto Timing    |
| Pattern        | WHITE Colour   |
|                | Red Colour     |
|                | Green Colour   |
|                | Blue Colour    |
|                | Magenta Colour |
|                | Yellow Colour  |
|                | Cyan Colour    |
|                | Colour Bar     |
|                | Ramp           |
|                | Toggle         |
| Resolution     | 720×480p@60    |
|                | 720×576p@50    |
|                | 1280×720p@50   |
|                | 1280×720P@60   |
|                | 1920×1080p@50  |
|                | 1920×1080p@60  |
|                | 3840×2160p@24  |
|                | 3840×2160p@25  |
|                | 3840×2160p@30  |
|                | 4096×2160p@24  |
|                | 4096×2160p@25  |
|                | 4096×2160p@30  |

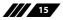

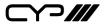

| TEST PATTERN A     |               |
|--------------------|---------------|
| 2nd Level          | 3rd Level     |
| HDCP               | DISABLE       |
|                    | Enable        |
| Switch Time        | 10 SEC.       |
|                    | 20 Sec.       |
|                    | 30 Sec.       |
|                    | 40 Sec.       |
|                    | 50 Sec.       |
|                    | 1 Min.        |
|                    | 2 Min.        |
|                    | 3 Min.        |
|                    | 5 Min.        |
| Auto Timing Select | 720×480p@60   |
|                    | 720×576p@50   |
|                    | 1280×720p@50  |
|                    | 1280×720p@60  |
|                    | 1920×1080p@50 |
|                    | 1920×1080p@60 |
|                    | 3840×2160p@24 |
|                    | 3840×2160p@25 |
|                    | 3840×2160p@30 |
|                    | 4096×2160p@24 |
|                    | 4096×2160p@25 |
|                    | 4096×2160p@30 |

- 1) Mode: Enable or disable the test pattern function on Output A.
  - Auto Pattern: Will make the test patterns automatically change based on the "Switch Time" setting.

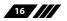

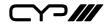

- Auto Timing: Will show the selected test pattern and make the output resolution automatically change based on the "Switch Time" setting and the resolutions enabled under "Auto Timing Select".
- 2) Pattern: Selects the test pattern to output.
- 3) Resolution: Selects the output resolution to use.
- 4) HDCP: Enable or disable HDCP while outputting the test pattern.
- 5) Switch Time: Select the length of time between pattern or resolution changes in the "Auto Pattern" and "Auto Timing" modes.
- 6) Auto Timing Select: Select the resolutions to rotate through when the "Auto Timing" mode has been enabled.

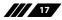

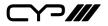

| TEST PATTERN B |                |
|----------------|----------------|
| 2nd Level      | 3rd Level      |
| Mode           | OFF            |
|                | On             |
|                | Auto Pattern   |
|                | Auto Timing    |
| Pattern        | WHITE Colour   |
|                | Red Colour     |
|                | Green Colour   |
|                | Blue Colour    |
|                | Magenta Colour |
|                | Yellow Colour  |
|                | Cyan Colour    |
|                | Colour Bar     |
|                | Ramp           |
|                | Toggle         |
| Resolution     | 720×480p@60    |
|                | 720×576p@50    |
|                | 1280×720p@50   |
|                | 1280×720P@60   |
|                | 1920×1080p@50  |
|                | 1920×1080p@60  |
|                | 3840×2160p@24  |
| Resolution     | 3840×2160p@25  |
|                | 3840×2160p@30  |
|                | 4096×2160p@24  |
|                | 4096×2160p@25  |
|                | 4096×2160p@30  |

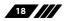

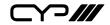

| TEST PATTERN B     |               |
|--------------------|---------------|
| 2nd Level          | 3rd Level     |
| HDCP               | DISABLE       |
|                    | Enable        |
| Switch Time        | 10 SEC.       |
|                    | 20 Sec.       |
|                    | 30 Sec.       |
|                    | 40 Sec.       |
|                    | 50 Sec.       |
|                    | 1 Min.        |
|                    | 2 Min.        |
|                    | 3 Min.        |
|                    | 5 Min.        |
| Auto Timing Select | 720×480p@60   |
|                    | 720×576p@50   |
|                    | 1280×720p@50  |
|                    | 1280×720p@60  |
|                    | 1920×1080p@50 |
|                    | 1920×1080p@60 |
|                    | 3840×2160p@24 |
|                    | 3840×2160p@25 |
|                    | 3840×2160p@30 |
|                    | 4096×2160p@24 |
|                    | 4096×2160p@25 |
|                    | 4096×2160p@30 |

1) Mode: Enable or disable the test pattern function on Output A.

■ Auto Pattern: Will make the test patterns automatically change based on the "Switch Time" setting.

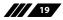

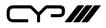

- Auto Timing: Will show the selected test pattern and make the output resolution automatically change based on the "Switch Time" setting and the resolutions enabled under "Auto Timing Select".
- 2) Pattern: Selects the test pattern to output.
- 3) Resolution: Selects the output resolution to use.
- 4) HDCP: Enable or disable HDCP while outputting the test pattern.
- 5) Switch Time: Select the length of time between pattern or resolution changes in the "Auto Pattern" and "Auto Timing" modes.
- 6) Auto Timing Select: Select the resolutions to rotate through when the "Auto Timing" mode has been enabled.

| INFORMATION      |                            |  |
|------------------|----------------------------|--|
| 2nd Level        | 3rd Level                  |  |
| Timing           |                            |  |
| Input            |                            |  |
| Output A         | [Current Status Details]   |  |
| Output B         |                            |  |
| HDCP             |                            |  |
| Output A         | [Current Status Datails]   |  |
| Output B         | [Current Status Details]   |  |
| Firmware Version | [Current Firmware Version] |  |

1) **INFORMATION:** This screen displays information about the unit's current state, input and output status, as well as the current firmware version.

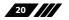

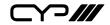

| FIRMWARE UPDATE |           |
|-----------------|-----------|
| 2nd Level       | 3rd Level |
| Are You Sure?   | NO        |
|                 | Yes       |

1) **Firmware Update:** Provides a way to update the unit's firmware. Insert a USB thumb drive, with a valid firmware file (\*.bin format) in the root directory, into the unit's USB service port then select this option. After the update is complete the unit will automatically reboot.

| EDID UPLOAD   |           |
|---------------|-----------|
| 2nd Level     | 3rd Level |
| Are You Sure? | NO        |
|               | Yes       |

1) EDID UPLOAD: Provides a way to upload a previously saved user EDID. Insert a USB thumb drive, with a valid EDID file (\*.bin format) in the root directory, into the unit's USB service port then select this option. After the upload is complete the EDID will be available under the EDID option as "User".

| FACTORY SETTING |           |
|-----------------|-----------|
| 2nd Level       | 3rd Level |
| Are You Sure?   | NO        |
|                 | Yes       |

1) **FACTORY SETTING:** Selecting this will reset all of the unit's settings back to their factory defaults.

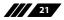

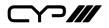

### 6.4 RS-232 Control

| Terminal Block In |     |
|-------------------|-----|
| Pin Definition    |     |
| 1                 | TX  |
| 2                 | RX  |
| 3                 | GND |

| Terminal Block<br>Out |            |
|-----------------------|------------|
| Pin                   | Definition |
| 1                     | ТХ         |
| 2                     | RX         |
| 3                     | GND        |

| Controlling PC |            |
|----------------|------------|
| Pin            | Definition |
| 1              |            |
| 2              | RxD        |
| 3              | TxD        |
| 4              |            |
| 5              | GND        |
| 6              |            |
| 7              |            |
| 8              |            |
| 9              |            |

| Serial Port Settings   |      |
|------------------------|------|
| <b>Baud Rate</b> 19200 |      |
| Data Bits              | 8    |
| Parity Bit             | None |
| Stop Bits              | 1    |
| Flow Control           | None |

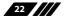

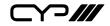

### 6.5 RS-232 Commands

| COMMAND                                                           |  |
|-------------------------------------------------------------------|--|
| Description and Parameters                                        |  |
| ?                                                                 |  |
| Show the full command list.                                       |  |
| ? N1 ⊷                                                            |  |
| Show information about command <b>N1</b> .                        |  |
| $\mathbf{N1} = \{\text{command}\} \qquad [\text{RS-232 command}]$ |  |
| HELP⊷                                                             |  |
| Show the full command list.                                       |  |
| HELP N1 ⊷                                                         |  |
| Show information about command <b>N1</b> .                        |  |
| $\mathbf{N1} = \{\text{command}\} \qquad [\text{RS-232 command}]$ |  |
| GET FW VER⊷                                                       |  |
| Show the current firmware version.                                |  |
| GET MODEL NAME⊷                                                   |  |
| Show the unit's model name.                                       |  |
| SET FACTORY DEFAULT ←                                             |  |
| Reset the unit to the factory defaults.                           |  |
| SET SYSTEM REBOOT⊷                                                |  |
| Reboot the unit.                                                  |  |
|                                                                   |  |

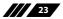

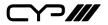

| COMMAND                                 |                         |  |
|-----------------------------------------|-------------------------|--|
| Description and F                       | arameters               |  |
| SET UART 1 BAUDRA                       | SET UART 1 BAUDRATE N1⊷ |  |
| Set the RS-232 baud rate to <b>N1</b> . |                         |  |
| Available values fo                     | r N1:                   |  |
| 4800                                    | [4800 baud]             |  |
| 9600                                    | [9600 baud]             |  |
| 19200                                   | [19200 baud]            |  |
| 38400                                   | [38400 baud]            |  |
| 57600                                   | [57600 baud]            |  |
| 115200                                  | [115200 baud]           |  |
| GET UART 1 BAUDRA                       | TE↩                     |  |
| Show the current I                      | S-232 baud rate.        |  |
| SET UART 1 STOP BIT                     | N1↩                     |  |
| Set the RS-232 sto                      | bits to <b>N1</b> .     |  |
| <b>N1</b> = 1 ~ 2                       | [Stop bits]             |  |
| GET UART 1 STOP BIT⊷                    |                         |  |
| Show the current I                      | S-232 stop bits.        |  |
| SET UART 1 DATA BIT N1⊷                 |                         |  |
| Set the RS-232 dat                      | a bits to <b>N1</b> .   |  |
| <b>N1</b> = 5 ~ 8                       | [Data bits]             |  |
| GET UART 1 DATA BIT⊷                    |                         |  |
| Show the current RS-232 data bits.      |                         |  |
| SET UART 1 PARITY N1⊷                   |                         |  |
| Set the RS-232 parity value.            |                         |  |
| Available values for <b>N1</b> :        |                         |  |
| 0                                       | [None]                  |  |
| 1                                       | [Odd]                   |  |
| 2                                       | [Even]                  |  |

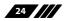

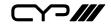

| COMMAND |
|---------|
|---------|

**Description and Parameters** 

#### GET UART 1 PARITY ←

Show the current RS-232 parity value.

#### SET IN 1 NAME N1 ←

Set the text name for the Input.

**N1** = {Name string} [Input name]

GET IN 1 NAME ←

Show the Input's current text name.

#### SET OUT N1 NAME N2←

Set the text name for Output N1.

 $N1 = A \sim B$ 

[Output port]

[Output name]

N2 = {Name string}

# GET OUT N1 NAME⊷

Show the current text name for Output N1.

**N1** = A ~ B

[Output port]

#### GET IN NAME LIST ←

Show all Input text names.

#### GET OUT NAME LIST ←

Show all Output text names.

#### GET IN 1 HACTIVE ←

Show the current number of horizontal active pixels from the source on the Input.

#### GET IN 1 VACTIVE ←

Show the current number of vertical active pixels from the source on the Input.

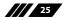

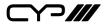

**Description and Parameters** 

#### GET IN 1 REFRESH RATE ←

Show the current refresh rate of the source on the Input.

#### GET IN 1 INTERLACE ←

Show the current interlace state of the source on the Input.

#### GET IN 1 SYNC STATUS⊷

Show the current sync status of the source on the Input.

#### SET IN 1 EDID N1←

Set the EDID to use with the Input.

Available values for **N1**:

| 1 | [FHD 2CH]  |
|---|------------|
| 2 | [FHD MCH]  |
| 3 | [UHD 2CH]  |
| 4 | [UHD MCH]  |
| 5 | [UHD+ 2CH] |
| 6 | [UHD+ MCH] |
| 7 | [User 1]   |
| 8 | [Sink A]   |
| 9 | [Sink B]   |
|   |            |

#### GET IN 1 EDID ←

Show the currently selected EDID used by the Input.

#### GET EDID LIST ←

List all available EDID selections.

#### SET USER 1 EDID DATA N1←

Upload a new User EDID in HEX format.

**N1** = {EDID data in hh,hh,hh,hh,... HEX pair format}

#### GET USER 1 EDID DATA ↔

Show the Current User EDID as HEX data.

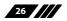

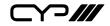

| COMMAND                                       |                                      |  |
|-----------------------------------------------|--------------------------------------|--|
|                                               |                                      |  |
|                                               | Description and Parameters           |  |
| GET SINK N1 EDID DA                           |                                      |  |
|                                               | n Output <b>N1</b> as HEX data.      |  |
| <b>N1</b> = A ~ B                             | [Output port]                        |  |
|                                               |                                      |  |
| GET IN 1 EDID DATA←                           | 1                                    |  |
| Show the EDID curr                            | ently used by the input as HEX data. |  |
| GET INTERNAL N1 ED                            | ID DATA ↩                            |  |
| Show Internal EDID                            | N1 as HEX data.                      |  |
| <b>N1</b> = 1 ~ 6                             | [Internal EDID number]               |  |
| SET IN 1 HDCP MODE                            | SET IN 1 HDCP MODE N1 ↔              |  |
| Set the unit's HDCP                           | behavior.                            |  |
| Available values for                          | N1:                                  |  |
| 0                                             | [Disable HDCP]                       |  |
| 1                                             | [Follow source]                      |  |
| 2                                             | [Follow display]                     |  |
| GET IN 1 HDCP MODE                            | <u>ب</u>                             |  |
| Show the unit's cur                           | rent HDCP behavior setting.          |  |
| GET IN 1 HDCP STATU                           | S⊣                                   |  |
| Show the current status of HDCP on the Input. |                                      |  |
| Available responses:                          |                                      |  |
| 0                                             | [No HDCP]                            |  |
| 1                                             | [HDCP 1.x]                           |  |
| 2                                             | [HDCP 2.2]                           |  |
|                                               |                                      |  |
|                                               |                                      |  |
|                                               |                                      |  |

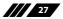

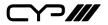

| Description and Para                       | meters                                                  |  |  |
|--------------------------------------------|---------------------------------------------------------|--|--|
| GET OUT N1 HDCP STATU                      | JS⊷                                                     |  |  |
| Show the current statu                     | Show the current status of HDCP on Output N1.           |  |  |
| <b>N1</b> = A ~ B                          | [Output port]                                           |  |  |
| Available responses:                       |                                                         |  |  |
| 0                                          | [No HDCP]                                               |  |  |
| 1                                          | [HDCP 1.x]                                              |  |  |
| 2                                          | [HDCP 2.2]                                              |  |  |
| 3                                          | [HDCP 1.x failed]                                       |  |  |
| 4                                          | [HDCP 2.x failed]                                       |  |  |
| GET OUT N1 HDCP ABILI                      | ГҮ⊷                                                     |  |  |
| Show the detected HD                       | Show the detected HDCP capability of Output <b>N1</b> . |  |  |
| <b>N1</b> = A ~ B                          | [Output port]                                           |  |  |
| Available responses:                       |                                                         |  |  |
| 0                                          | [No HDCP support]                                       |  |  |
| 1                                          | [HDCP 1.x only]                                         |  |  |
| 2                                          | [HDCP 2.2 only]                                         |  |  |
| 3                                          | [HDCP 1.x + 2.2]                                        |  |  |
| GET IN 1 HDCP ABILITY                      | GET IN 1 HDCP ABILITY⊷                                  |  |  |
| Show the detected HD                       | Show the detected HDCP capability of the Input.         |  |  |
| Available responses:                       |                                                         |  |  |
| 0                                          | [No HDCP support]                                       |  |  |
| 1                                          | [HDCP 1.x only]                                         |  |  |
| 2                                          | [HDCP 2.2 only]                                         |  |  |
| 3                                          | [HDCP 1.x + 2.2]                                        |  |  |
| GET AUTOMATION EVENT LIST ←                |                                                         |  |  |
| List all available automation event types. |                                                         |  |  |

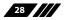

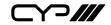

| COMMAND                                                                      |                                             |  |
|------------------------------------------------------------------------------|---------------------------------------------|--|
| Description and Para                                                         | Description and Parameters                  |  |
| SET AUTOMATION EVEN                                                          | SET AUTOMATION EVENT N1 UART A N2↩          |  |
| Enable or disable RS-232 automation event type <b>N1</b> .                   |                                             |  |
| Available values for <b>N1</b> :                                             |                                             |  |
| 1                                                                            | [Power on]                                  |  |
| 2                                                                            | [Out A sync active]                         |  |
| 3                                                                            | [Out A sync lost]                           |  |
| 4                                                                            | [Out B sync active]                         |  |
| 5                                                                            | [Out B sync lost]                           |  |
| <b>N2</b> = ON, OFF                                                          | [Enable/Disable event type]                 |  |
| GET AUTOMATION EVEN                                                          | T N1 UART A⊷                                |  |
| Show the current state                                                       | of RS-232 automation event type <b>N1</b> . |  |
| Available values for <b>N1</b>                                               | :                                           |  |
| 1                                                                            | [Power on]                                  |  |
| 2                                                                            | [Out A sync active]                         |  |
| 3                                                                            | [Out A sync lost]                           |  |
| 4                                                                            | [Out B sync active]                         |  |
| 5                                                                            | [Out B sync lost]                           |  |
| SET AUTOMATION EVEN                                                          | r n1 uart a command n2⊷                     |  |
| Set the RS-232 command to send when automation event <b>N1</b> is triggered. |                                             |  |
| Available values for <b>N1</b>                                               | :                                           |  |
| 1                                                                            | [Power on]                                  |  |
| 2                                                                            | [Out A sync active]                         |  |
| 3                                                                            | [Out A sync lost]                           |  |
| 4                                                                            | [Out B sync active]                         |  |
| 5                                                                            | [Out B sync lost]                           |  |
| N2 = {Command}                                                               | [Command to send]                           |  |
|                                                                              |                                             |  |

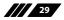

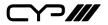

|                                  | COMMAND                                                     |                                                     |  |  |  |
|----------------------------------|-------------------------------------------------------------|-----------------------------------------------------|--|--|--|
| ſ                                | Description and                                             | Parameters                                          |  |  |  |
| Γ                                | GET AUTOMATION EVENT N1 UART A COMMAND⊷                     |                                                     |  |  |  |
|                                  | Show the currently defined RS-232 command to send when      |                                                     |  |  |  |
|                                  | automation event N1 is triggered.                           |                                                     |  |  |  |
|                                  | Available values for <b>N1</b> :                            |                                                     |  |  |  |
|                                  | 1                                                           | [Power on]                                          |  |  |  |
| l                                | 2                                                           | [Out A sync active]                                 |  |  |  |
| l                                | 3                                                           | [Out A sync lost]                                   |  |  |  |
| l                                | 4                                                           | [Out B sync active]                                 |  |  |  |
|                                  | 5                                                           | [Out B sync lost]                                   |  |  |  |
| ľ                                | SET AUTOMATION E                                            | EVENT N1 UART A DELAY N2 SEC⊷                       |  |  |  |
| ľ                                | Set the delay (in seconds) to wait before triggering RS-232 |                                                     |  |  |  |
| automation event N1.             |                                                             |                                                     |  |  |  |
| Available values for <b>N1</b> : |                                                             |                                                     |  |  |  |
| l                                | 1                                                           | [Power on]                                          |  |  |  |
| l                                | 2                                                           | [Out A sync active]                                 |  |  |  |
| l                                | 3                                                           | [Out A sync lost]                                   |  |  |  |
| l                                | 4                                                           | [Out B sync active]                                 |  |  |  |
|                                  | 5                                                           | [Out B sync lost]                                   |  |  |  |
|                                  | <b>N2</b> = 0 ~ 240                                         | [Delay in seconds]                                  |  |  |  |
| ľ                                | GET AUTOMATION E                                            | EVENT N1 UART A DELAY⊷                              |  |  |  |
| ľ                                | Show the current                                            | ly set delay (in seconds) to wait before triggering |  |  |  |
|                                  | RS-232 automatic                                            | on event <b>N1</b> .                                |  |  |  |
|                                  | Available values f                                          | or <b>N1</b> :                                      |  |  |  |
|                                  | 1                                                           | [Power on]                                          |  |  |  |
| l                                | 2                                                           | [Out A sync active]                                 |  |  |  |
|                                  | 3                                                           | [Out A sync lost]                                   |  |  |  |
|                                  | 4                                                           | [Out B sync active]                                 |  |  |  |
|                                  | 5                                                           | [Out B sync lost]                                   |  |  |  |
| L.                               |                                                             |                                                     |  |  |  |

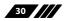

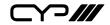

**Description and Parameters** 

#### SET AUTOMATION EVENT N1 UART A WAIT N2 SEC←

Set the wait time (in seconds) before sending a command after RS-232 automation event N1 is triggered.

#### Available values for N1:

| <b>N2</b> = 0 ~ 240 | [Wait time in seconds] |
|---------------------|------------------------|
| 5                   | [Out B sync lost]      |
| 4                   | [Out B sync active]    |
| 3                   | [Out A sync lost]      |
| 2                   | [Out A sync active]    |
| 1                   | [Power on]             |

### GET AUTOMATION EVENT N1 UART A WAIT ↔

Show the currently set wait time (in seconds) observed before sending a command after RS-232 automation event N1 is triggered.

Available values for N1:

- 1 [Power on] 2
  - [Out A sync active]
- 3 [Out A sync lost]
- 4 [Out B sync active]
- 5 [Out B sync lost]

### GET AUTOMATION EVENT CEC COMMAND LIST↔

List all available CEC commands for use with automation events.

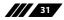

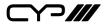

Description and Parameters

SET AUTOMATION EVENT N1 CEC N2 N3 ←

Enable or disable CEC automation event type N1.

Available values for **N1**:

| 1                   | [Power on]                  |
|---------------------|-----------------------------|
| 2                   | [Out A sync active]         |
| 3                   | [Out A sync lost]           |
| 4                   | [Out B sync active]         |
| 5                   | [Out B sync lost]           |
| <b>N2</b> = A ~ B   | [Target output port]        |
| <b>N3</b> = ON, OFF | [Enable/Disable event type] |

### GET AUTOMATION EVENT N1 CEC N2↔

Show the current state of CEC automation event type N1.

Available values for **N1**:

1[Power on]2[Out A sync active]3[Out A sync lost]4[Out B sync active]5[Out B sync lost]

 $N2 = A \sim B$  [Target output port]

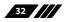

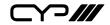

**Description and Parameters** 

#### SET AUTOMATION EVENT N1 CEC N2 COMMAND N3↔

Set the CEC command to send when automation event **N1** is triggered.

#### Available values for N1:

| 1                        | [Power on]           |
|--------------------------|----------------------|
| 2                        | [Out A sync active]  |
| 3                        | [Out A sync lost]    |
| 4                        | [Out B sync active]  |
| 5                        | [Out B sync lost]    |
| $N2 = A \sim B$          | [Target output port] |
| Available values for N3: |                      |
| 0                        | [TV power off]       |
| 1                        | [TV power on]        |

### GET AUTOMATION EVENT N1 CEC N2 COMMAND ↔

Show the currently defined CEC command to send when automation event **N1** is triggered.

#### Available values for N1:

| <b>N2</b> = A ~ B | [Target output port] |
|-------------------|----------------------|
| 5                 | [Out B sync lost]    |
| 4                 | [Out B sync active]  |
| 3                 | [Out A sync lost]    |
| 2                 | [Out A sync active]  |
| 1                 | [Power on]           |

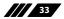

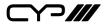

**Description and Parameters** 

#### SET AUTOMATION EVENT N1 CEC N2 DELAY N3 SEC ←

Set the delay (in seconds) to wait before triggering CEC automation event **N1**.

Available values for N1:

| 1                   | [Power on]           |
|---------------------|----------------------|
| 2                   | [Out A sync active]  |
| 3                   | [Out A sync lost]    |
| 4                   | [Out B sync active]  |
| 5                   | [Out B sync lost]    |
| $N2 = A \sim B$     | [Target output port] |
| <b>N3</b> = 0 ~ 240 | [Delay in seconds]   |

### GET AUTOMATION EVENT N1 CEC N2 DELAY ←

Show the currently set delay (in seconds) to wait before triggering CEC automation event **N1**.

Available values for **N1**:

| 1                 | [Power on]           |
|-------------------|----------------------|
| 2                 | [Out A sync active]  |
| 3                 | [Out A sync lost]    |
| 4                 | [Out B sync active]  |
| 5                 | [Out B sync lost]    |
| <b>N2</b> = A ~ B | [Target output port] |

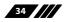

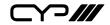

**Description and Parameters** 

#### SET AUTOMATION EVENT N1 CEC N2 WAIT N3 SEC←

Set the wait time (in seconds) before sending a command after CEC automation event **N1** is triggered.

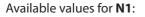

| F | T AUTOMATION EVENT N | 1 CEC N2 WAIT←         |
|---|----------------------|------------------------|
|   | <b>N3</b> = 0 ~ 240  | [Wait time in seconds] |
|   | <b>N2</b> = A ~ B    | [Target output port]   |
|   | 5                    | [Out B sync lost]      |
|   | 4                    | [Out B sync active]    |
|   | 3                    | [Out A sync lost]      |
|   | 2                    | [Out A sync active]    |
|   | 1                    | [Power on]             |

#### **GET AUTOMATION EVENT N1 CEC N2 WAIT**

Show the currently set wait time (in seconds) observed before sending a command after CEC automation event N1 is triggered.

Available values for N1:

| 1                 | [Power on]           |
|-------------------|----------------------|
| 2                 | [Out A sync active]  |
| 3                 | [Out A sync lost]    |
| 4                 | [Out B sync active]  |
| 5                 | [Out B sync lost]    |
| <b>N2</b> = A ~ B | [Target output port] |

Note: Commands will not be executed unless followed by a carriage return. Commands are not case-sensitive.

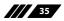

# 7. CONNECTION DIAGRAM

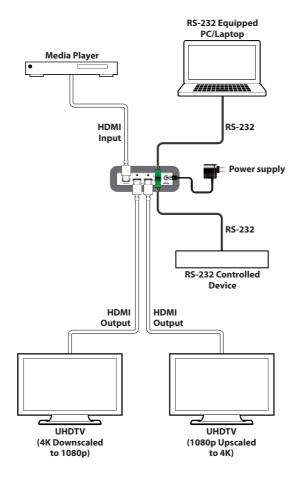

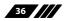

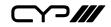

# 8. SPECIFICATIONS

### **8.1 Technical Specifications**

| HDMI Bandwidth        | 600MHz/18Gbps                                                                        |
|-----------------------|--------------------------------------------------------------------------------------|
| Input Port            | 1×HDMI                                                                               |
| Output Ports          | 2×HDMI                                                                               |
| Control Ports         | 2×RS-232 (3-pin Terminal Blocks)                                                     |
| Baud Rate             | Up to 115200bps                                                                      |
| Power Supply          | 5V/2.6A DC<br>(US/EU standards, CE/FCC/UL certified)                                 |
| ESD Protection        | Human Body Model:<br>±8kV (Air Discharge)<br>±4kV (Contact Discharge)                |
| Dimensions            | 128mm×25mm×75mm (W×H×D)<br>[Case Only]<br>128mm×25mm×83mm (W×H×D)<br>[All Inclusive] |
| Weight                | 272g                                                                                 |
| Chassis Material      | Metal                                                                                |
| Silkscreen Colour     | Black                                                                                |
| Operating Temperature | 0 °C–40 °C/32 °F–104 °F                                                              |
| Storage Temperature   | -20 °C–60 °C/-4 °F–140 °F                                                            |
| Relative Humidity     | 20–90% RH (Non-condensing)                                                           |
| Power Consumption     | 4.3W                                                                                 |

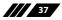

### 8.2 Video Specifications

### 8.2.1 Supported Resolutions

| Supported PC Resolu | tion (Hz)      | HDMI<br>Input | HDMI<br>Output |
|---------------------|----------------|---------------|----------------|
| 800×600             | 56/60/72/75/85 | ✓             | $\checkmark$   |
| 1024×768            | 60/70/75/85    | ✓             | $\checkmark$   |
| 1280×768            | 60/75          | ✓             | $\checkmark$   |
| 1280×800            | 60/75          | ✓             | $\checkmark$   |
| 1280×1024           | 60/75          | ✓             | $\checkmark$   |
| 1366×768            | 60             | ✓             | $\checkmark$   |
| 1400×1050           | 60/75          | ✓             | $\checkmark$   |
| 1440×900            | 60/75          | ✓             | $\checkmark$   |
| 1600×900            | 60             | ✓             | $\checkmark$   |
| 1600×1200           | 60             | ✓             | $\checkmark$   |
| 1680×1050           | 60             | √             | $\checkmark$   |
| 1920×1200           | 60             | $\checkmark$  | $\checkmark$   |

| Supported TV Resolut | tion (Hz)      | HDMI<br>Input | HDMI<br>Output |
|----------------------|----------------|---------------|----------------|
| 640×480i             | 60             | ~             | $\checkmark$   |
| 640×480p             | 60             | ~             | $\checkmark$   |
| 720×480p             | 60             | ~             | $\checkmark$   |
| 720×576i             | 50             | ~             | $\checkmark$   |
| 720×576p             | 50             | ~             | $\checkmark$   |
| 1280×720p            | 50/60          | ~             | $\checkmark$   |
| 1920×1080i           | 50/60          | ~             | $\checkmark$   |
| 1920×1080p           | 24/25/30/50/60 | ~             | $\checkmark$   |
| 3840×2160p           | 24/25/30/50/60 | ~             | $\checkmark$   |
| 4096×2160p           | 24/25/30/50/60 | $\checkmark$  | $\checkmark$   |

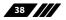

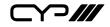

### 8.2.2 4K Conversion Rules

| DOWN 1080P            |               |                        |
|-----------------------|---------------|------------------------|
| Input Resolution (Hz) |               | Output Resolution (Hz) |
| 3840×2160p@24         | $\rightarrow$ | 1920×1080p@24          |
| 3840×2160p@25         | $\rightarrow$ | 1920×1080p@25          |
| 3840×2160p@30         | $\rightarrow$ | 1920×1080p@30          |
| 3840×2160p@50         | $\rightarrow$ | 1920×1080p@50          |
| 3840×2160p@60         | $\rightarrow$ | 1920×1080p@60          |
| 4096×2160p@24         | $\rightarrow$ | 1920×1080p@24          |
| 4096×2160p@25         | $\rightarrow$ | 1920×1080p@25          |
| 4096×2160p@30         | $\rightarrow$ | 1920×1080p@30          |
| 4096×2160p@50         | $\rightarrow$ | 1920×1080p@50          |
| 4096×2160p@60         | $\rightarrow$ | 1920×1080p@60          |

| UP 4K2K               |               |                        |
|-----------------------|---------------|------------------------|
| Input Resolution (Hz) |               | Output Resolution (Hz) |
| 1920×1080p@24         | $\rightarrow$ | 3840×2160p@24          |
| 1920×1080p@25         | $\rightarrow$ | 3840×2160p@25          |
| 1920×1080p@30         | <b>→</b>      | 3840×2160p@30          |
| 1920×1080p@50         | $\rightarrow$ | 3840×2160p@50          |
| 1920×1080p@60         | <b>→</b>      | 3840×2160p@60          |

| UP 4K2K (YUV 420)       |               |                        |
|-------------------------|---------------|------------------------|
| Input Resolution (Hz)   |               | Output Resolution (Hz) |
| RGB & YCbCr 4:4:4/4:2:2 |               | YCbCr 4:2:0            |
| 1920×1080p@50           | $\rightarrow$ | 3840×2160p@50          |
| 1920×1080p@60           | $\rightarrow$ | 3840×2160p@60          |

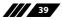

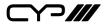

| FIX 4K2K                |               |                        |  |
|-------------------------|---------------|------------------------|--|
| Input Resolution (Hz)   |               | Output Resolution (Hz) |  |
| RGB & YCbCr 4:4:4/4:2:2 |               | YCbCr 4:2:0            |  |
| 3840×2160p@50           | $\rightarrow$ | 3840×2160p@50          |  |
| 3840×2160p@60           | $\rightarrow$ | 3840×2160p@60          |  |
| 4096×2160p@50           | $\rightarrow$ | 4096×2160p@50          |  |
| 4096×2160p@60           | $\rightarrow$ | 4096×2160p@60          |  |

| FIX 8 BITS                |               |                                |
|---------------------------|---------------|--------------------------------|
| Input Resolution (Hz)     |               | Output Resolution (Hz)         |
| RGB & YCbCr 4:4:4/4:2:2,  |               | RGB & YCbCr 4:4:4/4:2:2, 8-bit |
| 10/12/16-bit              |               |                                |
| 3840×2160p@24             | $\rightarrow$ | 3840×2160p@24                  |
| 3840×2160p@25             | $\rightarrow$ | 3840×2160p@25                  |
| 3840×2160p@30             | $\rightarrow$ | 3840×2160p@30                  |
| 4096×2160p@24             | $\rightarrow$ | 4096×2160p@24                  |
| 4096×2160p@25             |               | 4096×2160p@25                  |
| 4096×2160p@30             |               | 4096×2160p@30                  |
| YCbCr 4:2:0, 10/12/16-bit |               | YCbCr 4:2:0, 8-bit             |
| 3840×2160p@50             | <b>→</b>      | 3840×2160p@50                  |
| 3840×2160p@60             | $\rightarrow$ | 3840×2160p@60                  |
| 4096×2160p@50             | $\rightarrow$ | 4096×2160p@50                  |
| 4096×2160p@60             | <b>→</b>      | 4096×2160p@60                  |

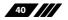

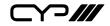

### 8.3 Audio Specifications

| Digital (HDMI) Input |                                    |
|----------------------|------------------------------------|
| Sampling Rate (kHz)  | 32, 44.1, 48, 88.2, 96, 176.4, 192 |

| Digital (HDMI) Output |                                    |  |
|-----------------------|------------------------------------|--|
| Sampling Rate (kHz)   | 32, 44.1, 48, 88.2, 96, 176.4, 192 |  |

### 8.4 Cable Specifications

|                   | 1080p@60Hz |        | 4K@30Hz | 4K@60Hz |
|-------------------|------------|--------|---------|---------|
| HDMI Cable Length | 8-bit      | 12-bit | 8-bit   | 8-bit   |
| Input             | 15m        | 10m    | 5m      | 3m      |
| Output            | 15m        | 10m    | 5m      | 3m      |

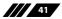

# 9. ACRONYMS

| ACRONYM    | COMPLETE TERM                                               |
|------------|-------------------------------------------------------------|
| CEC        | Consumer Electronics Control                                |
| DVI        | Digital Visual Interface                                    |
| EDID       | Extended Display Identification Data                        |
| HD         | High-Definition                                             |
| HDCP       | High-bandwidth Digital Content Protection                   |
| НОМІ       | High-Definition Multimedia Interface                        |
| HDR        | High Dynamic Range                                          |
| HDTV       | High-Definition Television                                  |
| LPCM       | Linear Pulse-Code Modulation                                |
| OSD        | On-Screen Display                                           |
| РС         | Personal Computer                                           |
| UHD        | Ultra-High-Definition                                       |
| UHDTV      | Ultra-High-Definition Television                            |
| USB        | Universal Serial Bus                                        |
| VGA        | Video Graphics Array                                        |
| WUXGA (RB) | Widescreen Ultra Extended Graphics Array (Reduced Blanking) |

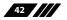

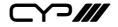

CYP (UK) Ltd., Unit 7, Shepperton Business Park, Govett Avenue, Shepperton, Middlesex, TW17 8BA Tel: +44 (0) 20 3137 9180 | Fax: +44 (0) 20 3137 6279 Email: sales@cypeurope.com www.cypeurope.com v1.00